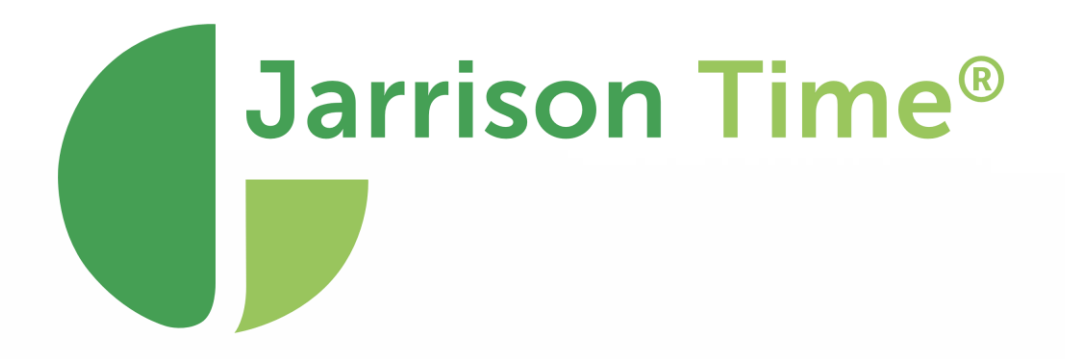

# JT Shift Control **6.7**

180 Church St, Johannesburg North, Randburg, 2188, South Africa **www.jarrison.systems** | **info@jarrison.net** | **support@jarrison.net**

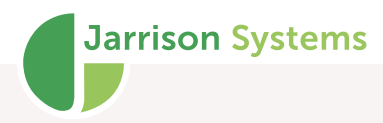

## Table of Contents

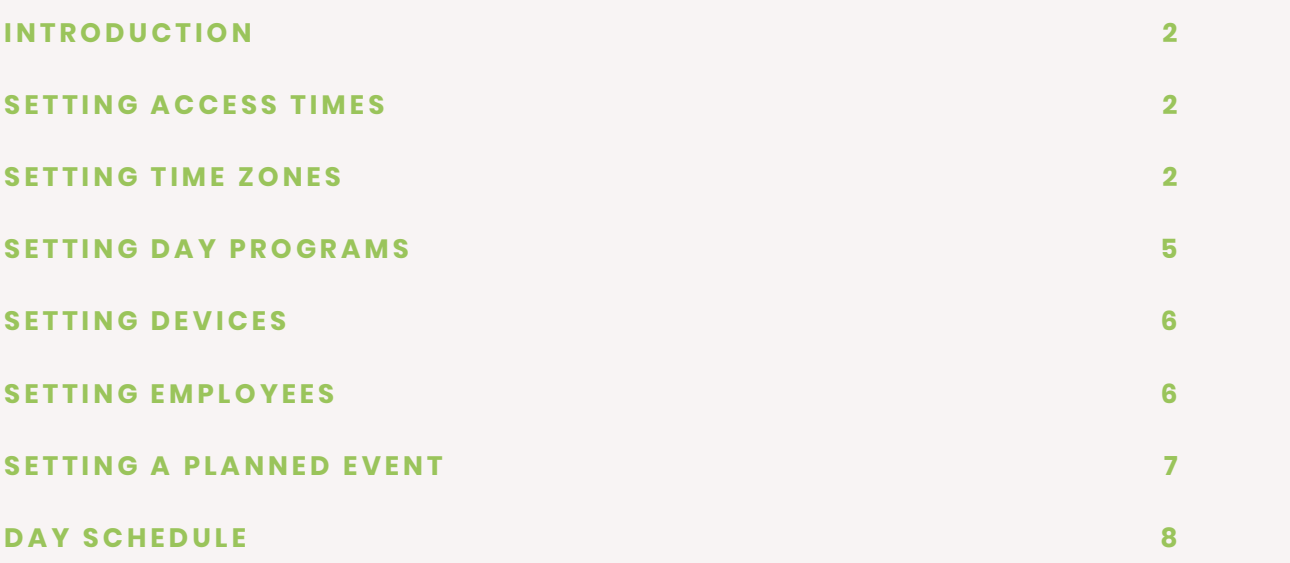

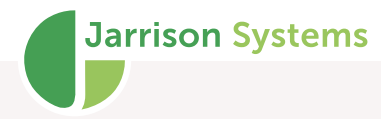

### <span id="page-2-0"></span>**Introduction**

The Shift Control module in Jarrison time allows for restricting of compatible biometric device access based on the assigned shift patterns of employees. The Morpho Sigma range is compatible, but must be on firmware version 4.6 or higher

ZK Teco devices have a limit in this regard, and so not more than 50 shift patterns can be using shift control at the same time with ZK devices.

There is no further installation required, however Shift Control must be added to the licence from the **Registration** screen.

### <span id="page-2-1"></span>**Setting Access Times**

**Access Times** work similarly to **Time Zones**, and dictate when access is allowed. Their times are typically based on shift times, with some added time allowing for late arrival or departure. **Access Times** are linked in **Day Programs**. An Access Time slot should be created for each shift time.

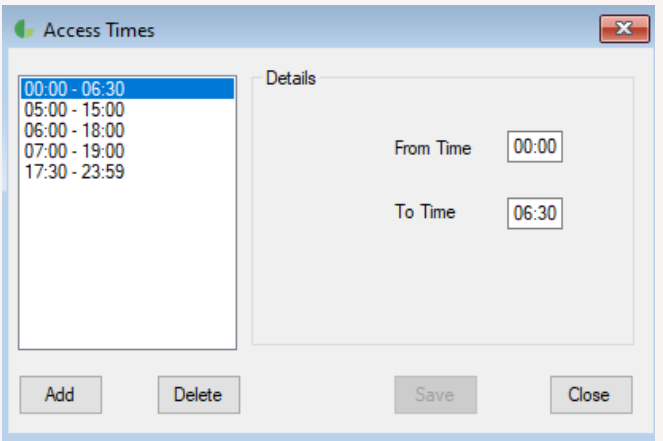

Note that for shifts occurring across midnight there will need to be a split of access times, from shift start until midnight, and then midnight until shift end. The above slots of 00:00-06:30 and 17:30-23:59 are to cover a 18:00-06:00 shift (allowing 30 minutes leeway before and after shift).

## <span id="page-2-2"></span>**Setting Time Zones**

**Time Zones** must be created according to **Access Times**.

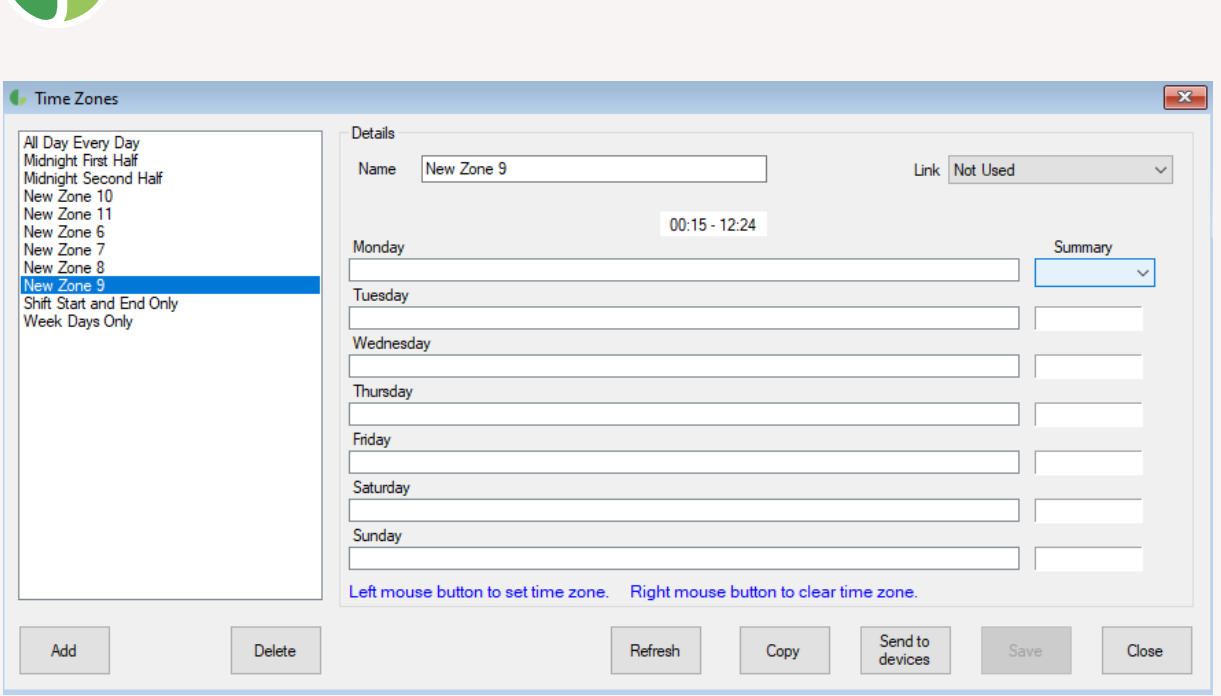

When creating Time Zones by clicking in the **Summary** column for each day a dropdown will appear presenting available Access Times.

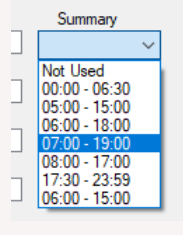

After selecting the appropriate time it will populate the day's blocks as needed.

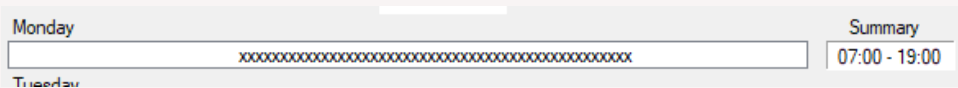

When dealing with a shift crossing midnight, there will be two Time Zones required; one from shift start to midnight, and one from midnight to shift end. The second Time Zone must Link with the first one.

For example:

**Jarrison Systems** 

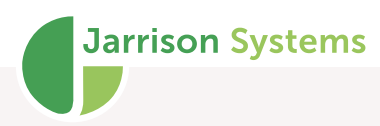

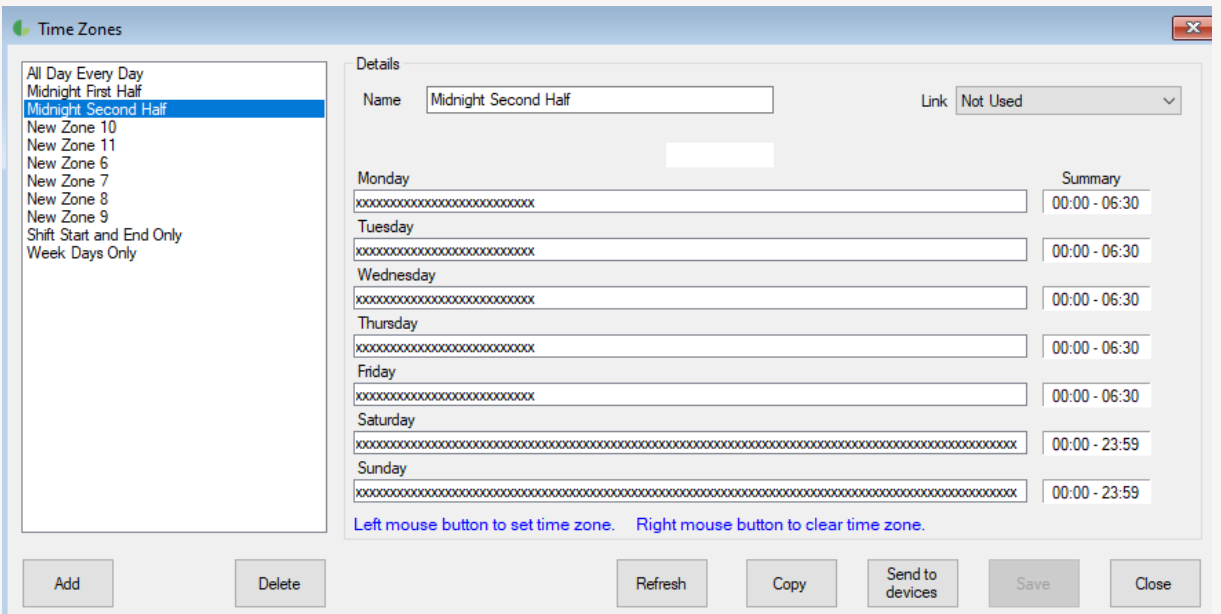

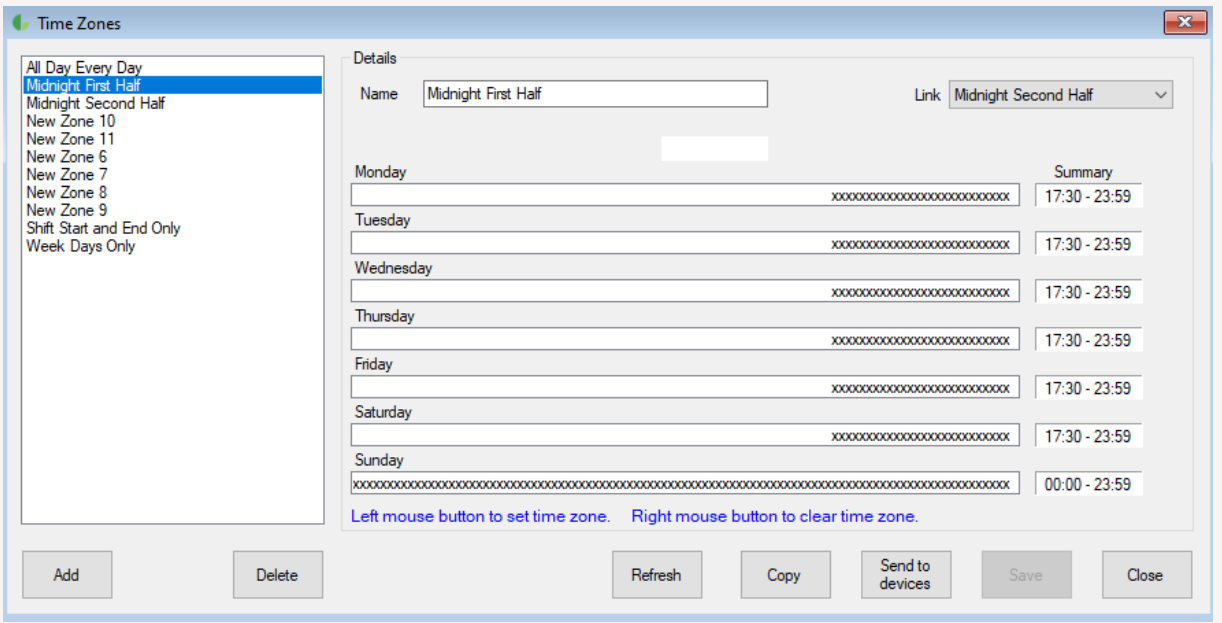

Note above how "Midnight Second Half" has been linked to "Midnight First Half" to create a full time zone allowing from 17h30 to 06h30.

There is also an option under '**Setup**', '**System Configuration'** to determine what to do in the case of a device not having a matching time zone. The options are to use a predefined timezone, or from what is set in each person's Access Group.

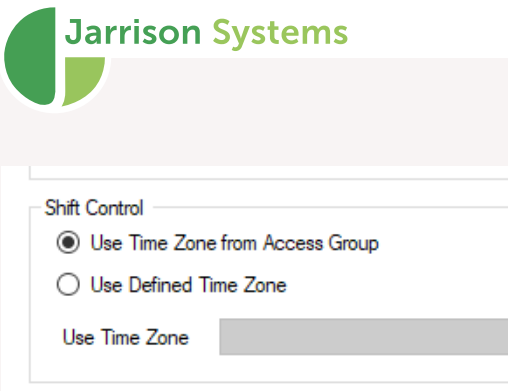

 $\neg$ JT Clock

# <span id="page-5-0"></span>**Setting Day Programs**

Each day program that forms part of a shift which will use Shift Control needs to be linked with an Access Time, from the **Access Times** dropdown menu on Day Programs **Profiles** tab. The below Access Time of 06:00-15:00 allows one hour late arrival or departure from the 0700-1400 shift, restricting clockings outside those times.

 $\downarrow$ 

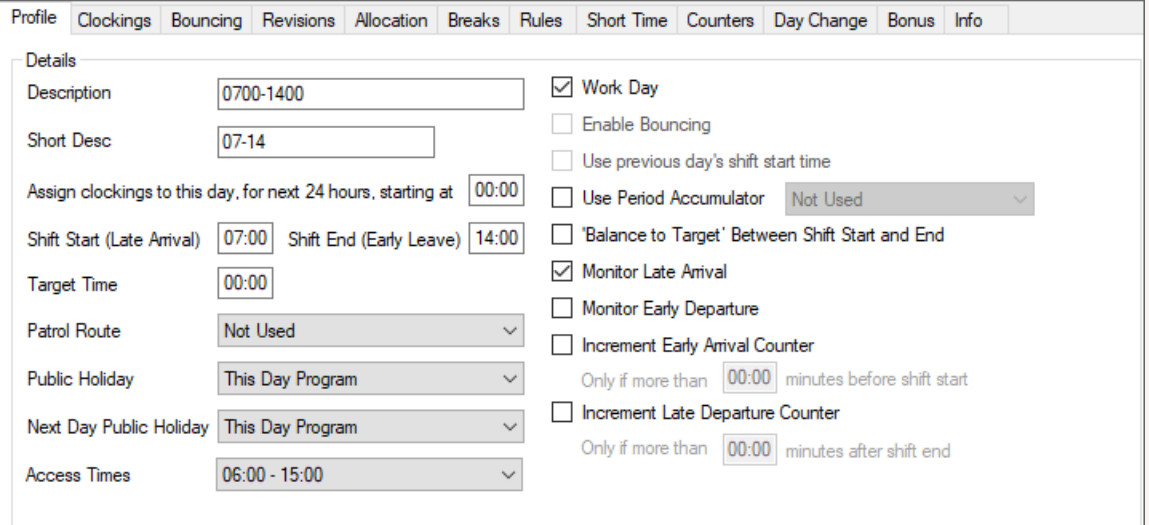

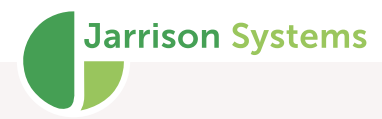

# <span id="page-6-0"></span>**Setting Devices**

Devices that will be expected to restrict clockings need to be configured from '**Access**', '**Devices**'. Devices using shift control would normally be outer access devices.

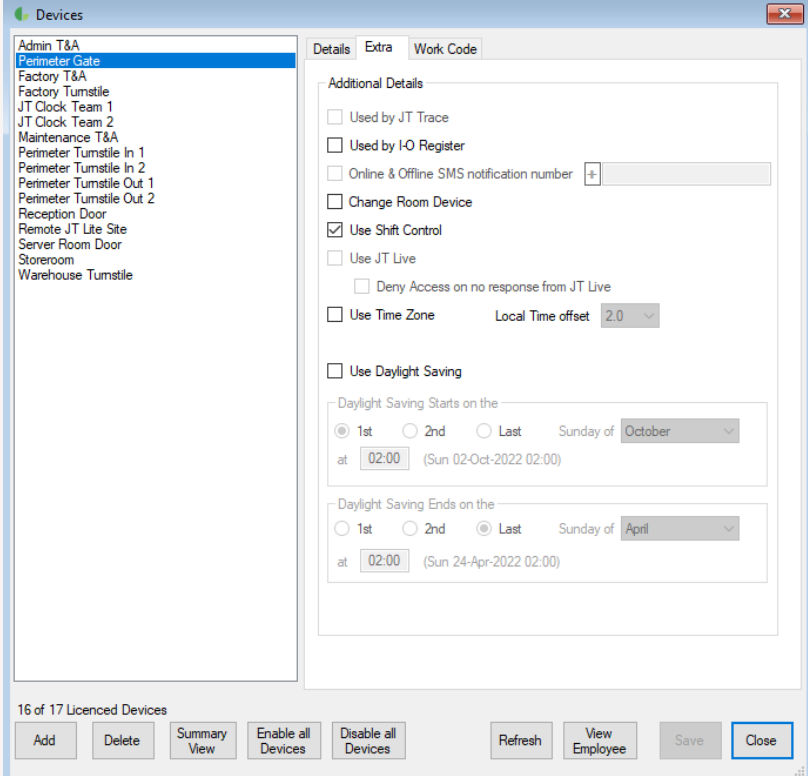

On the **Extra** tab, tick '**Use Shift Control**' and **Save**

## <span id="page-6-1"></span>**Setting Employees**

Employees who should be restricted to only have access for their shifts need to have Shift Control applied.

This can be done individually from the **Employee Details** screen, **Access** tab.

Then go to **Access Group**, and tick '**Use Shift Control**'.

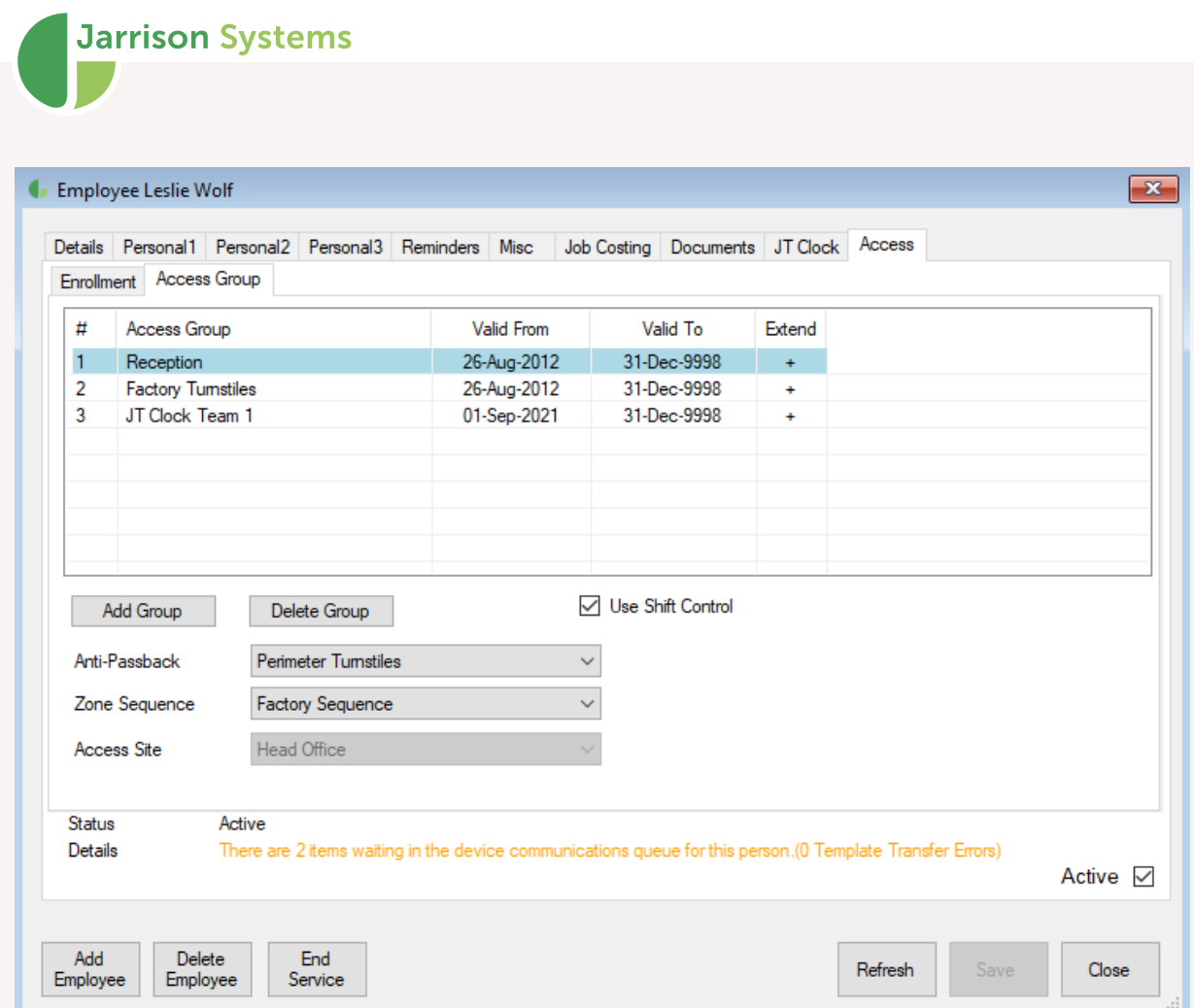

This can be done in bulk by loading a filter, selecting '**All Employees in List**' and then going to '**Multiple Actions**', '**Employee Shift Control**'.

<span id="page-7-0"></span>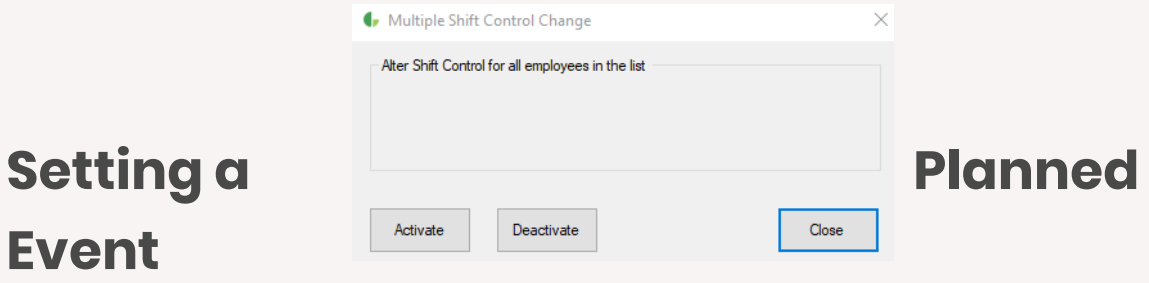

There is a special Planned Event type to be used for Shift Control. The purpose of this event is to keep device schedules aligned with any possible JT changes to employee working days. E.g. if an employee has been booked off in the middle of the week, JT will re-form their access schedule to exclude this day, but the schedule needs to be sent to devices.

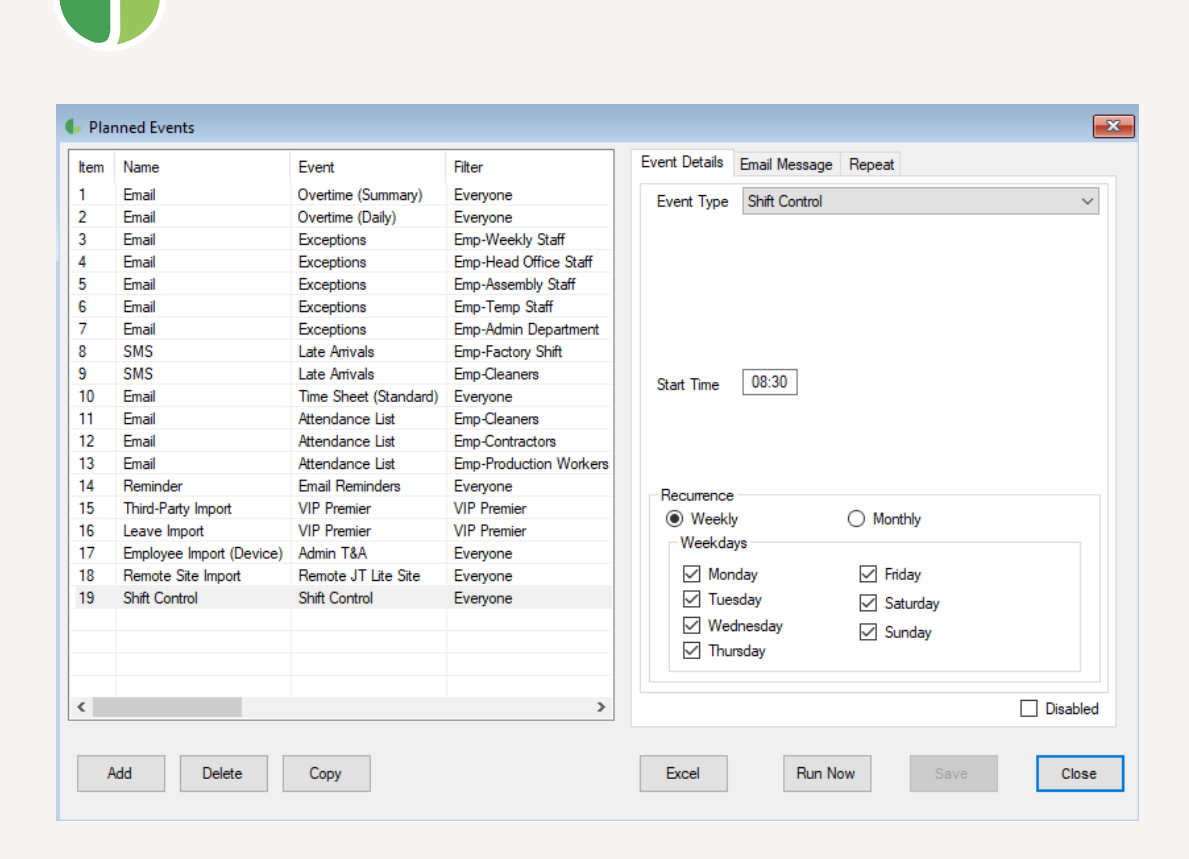

The **Event Type** is "Shift Control", and this should be run at least once a day, but preferably can be repeated several times throughout the day using the **Repeat** tab.

#### <span id="page-8-0"></span>**Day Schedule**

**Jarrison Systems** 

When the Shift Control module is in use the **Day Schedule** will gain a **View** option in the upper right. This option allows an extra column showing shift control info to be displayed.

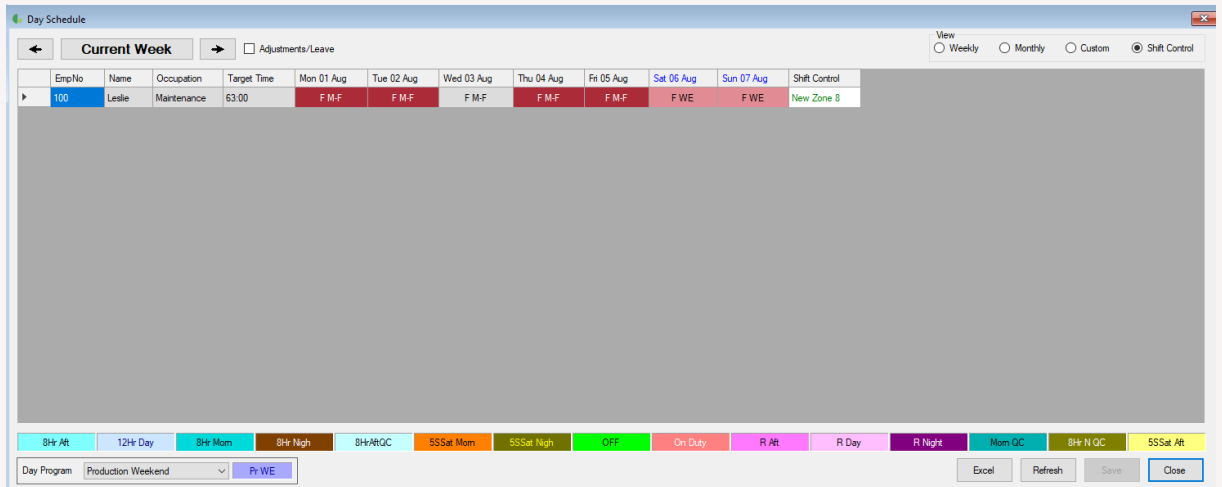

If any change has been made to working days since the schedule was formed, the column will indicate "Reschedule".

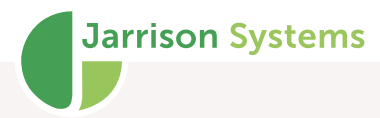

Below the employee has been booked off for another day, rendering the previous screen's schedule incorrect.

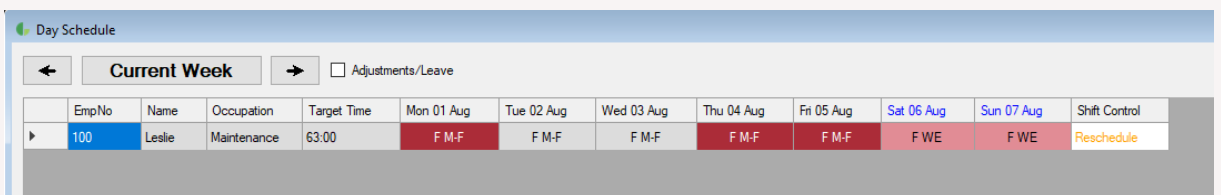

To reschedule/update the access schedule, right-click the row and select '**Create New Time Zone**'.

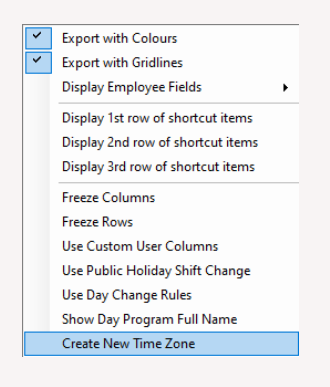

This will create a new Time Zone according to the rescheduled days, which will then be indicated in the Shift Control column. These changes will become effective on devices as soon as the next '**Shift Control**' Planned Event runs.

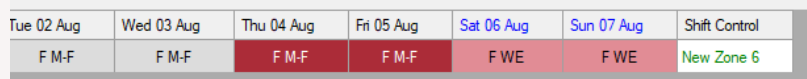